## MANUAL DE USO DE LA CORTINA INTELIGENTE IOT-MOTORBLIND

#### **% INTRODUCCION**

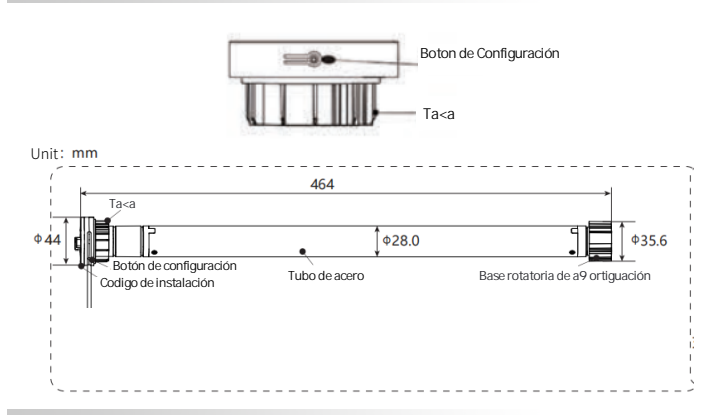

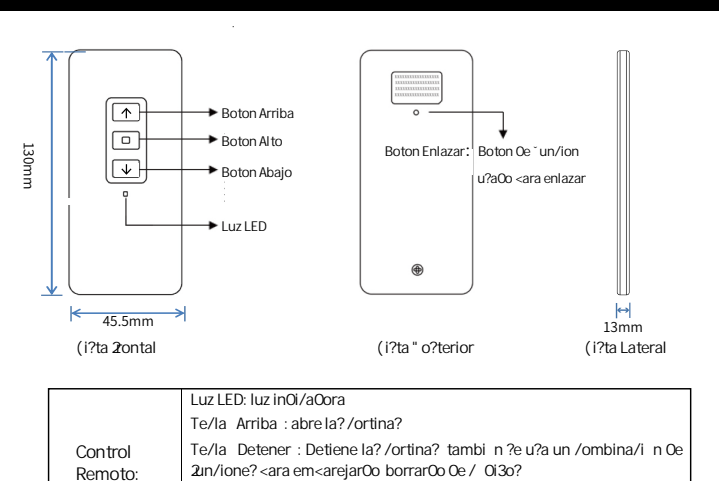

Te/la Fnlazar : te/la Qe 2in/i n utilizaQa kara /oin/iQen/ia Qe / Qi3o?

ı

**IOS** 

Te/la Abaio: Cierra la?/ortina?

### 2.INSTRUCCIONES DE OPERACION

' ulsación corta significa <ulsar una BeFE <ulsación larga significa 9 antener <ulsado todo el tie9 <o

Cuando el 9 otor est conectado a una fuente de ali9 entación de C° de ( se <roducir n situaciones dentro de los segundos <osteriores al encendido

. I Fu9 bador del 9 otor e9 ite un <itido r <ido <itidos en segundo lo =ue significa =ue el dis<ositiBo 4a entrado en el estado de coneDón de red 9 odo nor9 al

. I Fu9 bador del 9 otor e9 ite un <itido lento sonido <or segundo lo =ue significa =ue el dis<ositiBo entra en el estado de es<era de la red 9 odo de co9 <atibilidad

% el Fu9 bador del 9 otor no e9 ite un <itido significa =ue el dis<ositiBo se 4a conectado a la red o est en estado de es<era des<u s del tie9 <o de es<era de la coneDón a la red "resione E 9 antenga <resionada la tecla Configurar del 9 otor 4asta =ue el Fu9 bador e9 ita un <itido luego su Itelo E el Fu9 bador del 9 otor BolBer al estado de sonido r <ido des<u s de segundos

- escarque la app Master IOT desde Google Play E registre su cuenta <ara el <ri9 er inicio de sesión
- Conecte el tel fono 9 óBl a ) i i i E encienda la función de <osiciona9 iento i "%del tel fono 9 óBl
- bra Master IOT 4aga clic en el botón <sup>o</sup> gregar dis<ositiBo o el simbolo

La a<licación buscar auto9 tica9 ente los dis<ositiBos dis<onibles cercanos que soporten conexion Bluetoot4 (debe estar activado). dispositivo se 9 ostrar en un cuadro ro o de clic para continuar si el dis<ositiBos no es co9 <atibles deberá agregarse 9 anual 9 ente .<br>^greque 9 anual 9 ente: / aga clic en "e=ue os lectrodo 9 sticos Ebus=ue Žotor seleccione Cortinas

Con ctese a) i 'i: l dis<ositiBo solo ad9 ite) i i La red Cifi del dispositivo debe ser la 9 is9 a a la que este conectado en el tel fono 9 óBil Para conectarse a finternet debe ingresar la contrase a de) i i E 4acer clic en % guiente

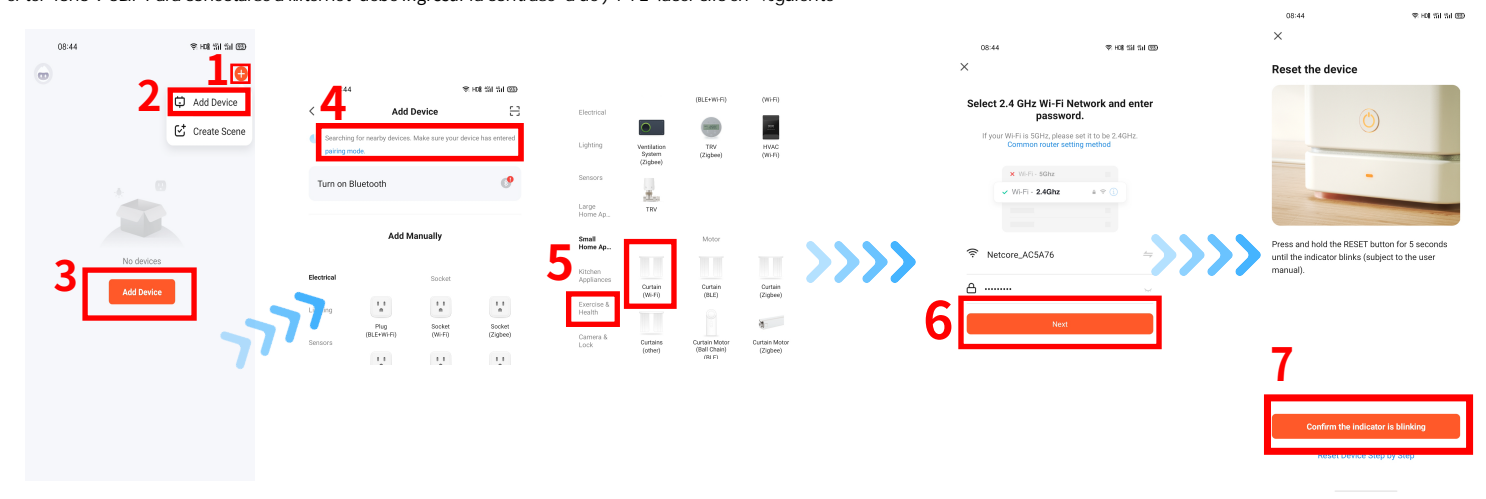

Select the status of the indicator light or hear the

9. Seleccione el modo de emparejamiento a la red: "Modo normal EZ" y "Modo compatible AP".

- (1) El modo normal EZ (parpadeo rápido) es un modo general que puede enlazar más del 95 % de los dispositivos
- (2) El modo de compatibilidad AP (parpadeo lento) es para entornos de red deficientes (baja velocidad, exceso de dispositivos, etc).

a) Confirme que el sonido del zumbador del motor está en el modo de parpadeo rápido "Beep-beep" (2 pitidos en 1 segundo), y haga clic en "Parpadea rápidamente".

botaKSi el motor está en el modo de parpadeo lento de "Beep-beep-beep" (1 bip por segundo), presione y mantenga presionada la tecla "Ôon+\* uraci5n" del motor (el motor deja de sonar), suéltelo hasta que el zumbador del motor vuelva a sonar, espere 3 segundos, y el motor cambiará al modo de parpadeo rápido)

b) Öespues de hacer clic la aplicación buscarı y agregarı los dispositivos automáticamente

c) El zumbador del motor deja de sonar, lo que indica que el dispositivo se agregó correctamente.

d) Haga clic en "Œ re\* ar" o ÄEÄy luego en "Listo", su dispositivo estari con+\* urado correctamente.

**Normal mode EZ** 

 $\bf{0.2}$ 

 $\bullet$ 

<sup>10.</sup> Òmparejamiento a la red en modo normal:

# MANUAL DE USO DE LA CORTINA INTELIGENTE IOT-MOTORBLIND

### 3 BORRAR DISPOSITIVO EN LA APP

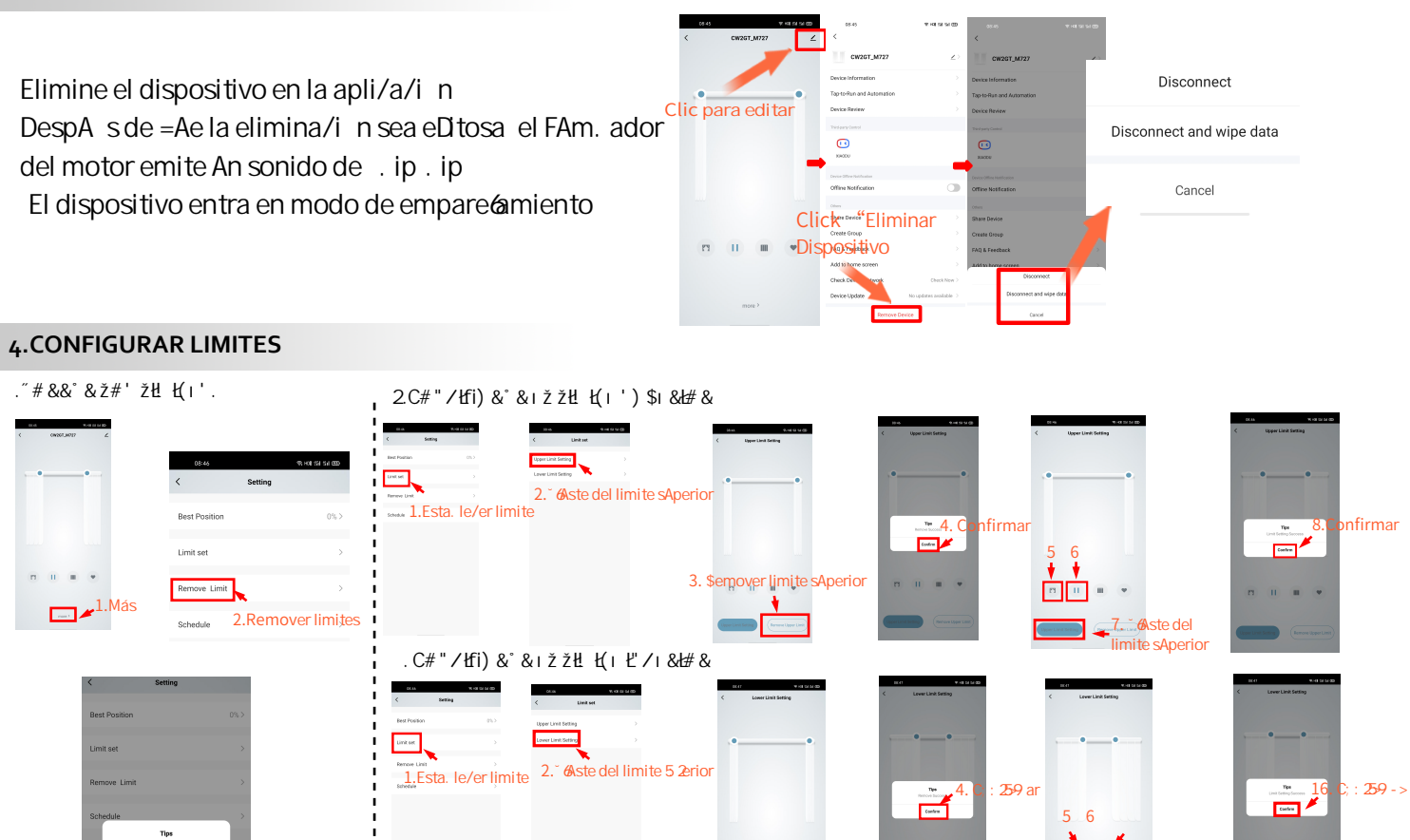

3. Remoye> 89,59 5 2 > 5

## 5. ESTABLECER DIRECCION DE GIRO

Confirmar

- 1. Haga clic en "Más" a continuación.
- 2 Luego haga clic en "Reversa del motor".
- 3. Seleccione la dirección y haga clic en "Aceptar".

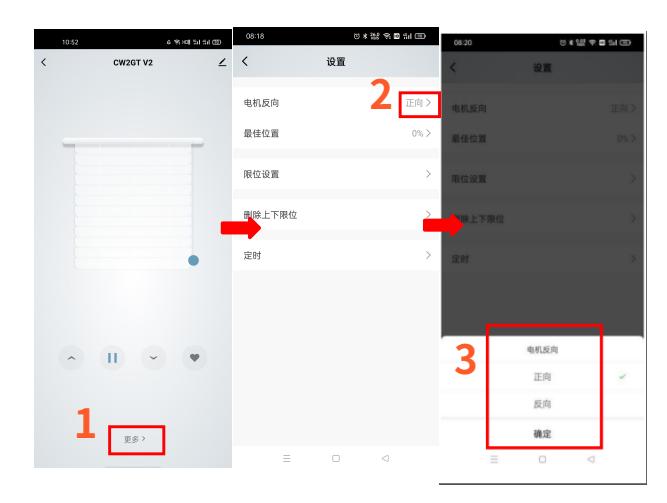

े⊡⊓ ∙

A6974 018  $90.575$ 

### 6. CODIGO DE EMPAREJAMIENTO PARA MOTOR Y CONTROL REMOTO (YA EMPAREJADO ANTES DE SALIR DE FABRICA)

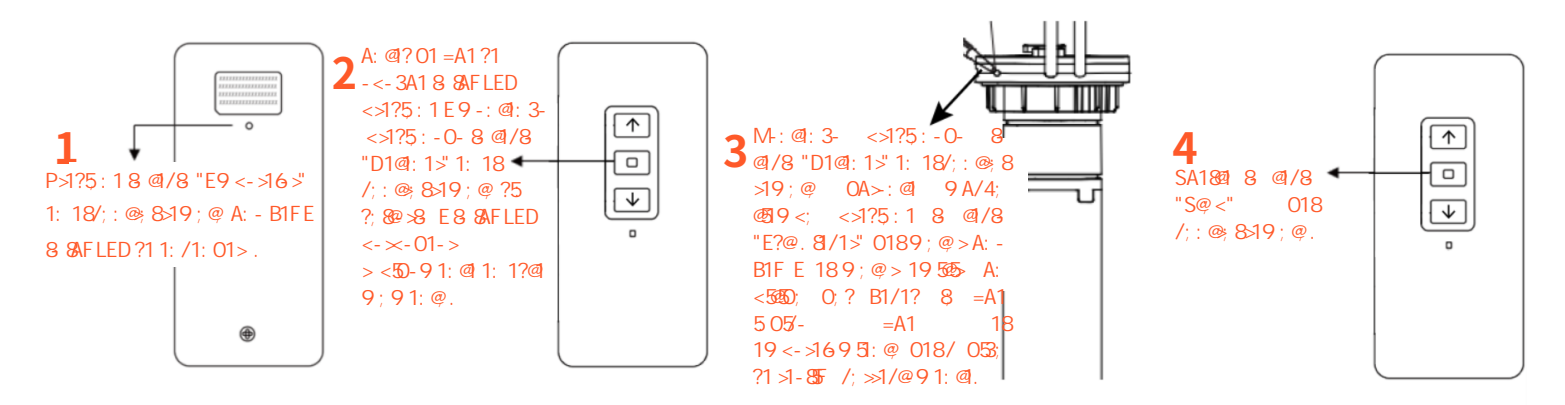

1819<->1695: @ >119<8F; 018/ 05; 288 5@: @ 8 ; <1>/5: : A1B-91: @.